## **Installation**

## **Power Supply / Antenna**

The figure below shows the connection assignment of the WIBE:

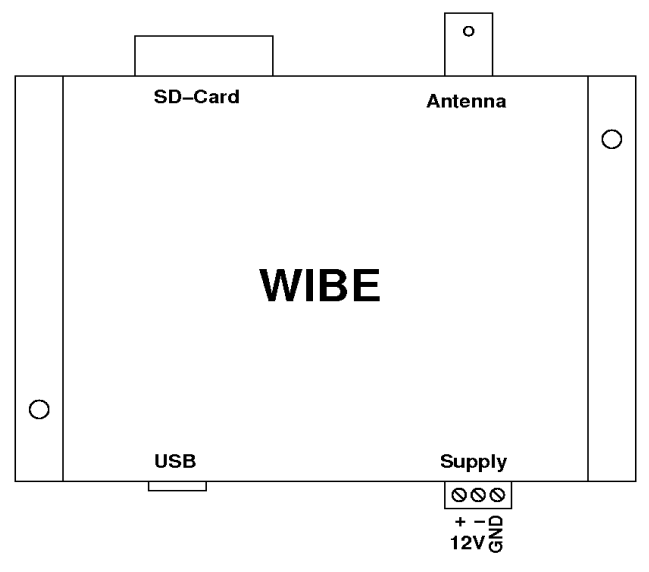

The antenna socket (BNC) can be connected with an active antenna (12V) or a passive antenna (e.g. isolated backstay with passiv balun). In the WIBE software you have to determine which antenna is connected. This setting can be done either via icon  $\blacktriangleright$  or via menu *Settings -> Broadcasting schedule:*

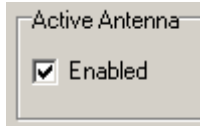

If an activ antenna shall be used, please activate the checkbox. Now the antenna is supplied with 12V. If a passive antenna shall be used, please deactivate the check box.

Hint: If an active antenna is used, it should be mounted very high (best of all in the mast's top).

For an easier connecting of the supply lines the supply terminals can be pulled out off the device. If possible, please connect line GND with the grounding bar of the ship or boat. With water contact the signal to noise ratio and therefore the reception of weak signals improves. The line *GND* is coupled to the 12V(-) connection by an 100nF/50V capacitor in parallel with 100kΩ resistor.

When connecting the supply voltage please pay attention to the correct polarity. Protect the supply lines of the WIBE with a time-lag 250mA fuse. The WIBE is protected internally with a resetable fuse element.

The WIBE can be integrated to the board connecting block. For receiving and saving messages in spite of the board network is switched off, the WIBE must be connected directly to the battery. In this case the fuse has to be connected directly at battery (+).

With the enclosed USB cable the connection between the WIBE (outlet USB) and PC/Notebook can be done.

## **Software / USB driver**

The enclosed CD offers the WIBE software and an appropriate USB driver.

If the WIBE is connected to your PC for the first time, Windows asks for a device driver. The drivers are stored on the enclosed CD. Insert the CD in the CD or DVD drive of your PC.

In most cases Windows finds the driver automatically. Follow the Windows installation instructions. If you have the possibility to choose a file directory for the driver, select the local CD/DVD drive. Please avoid an internet search for getting a suitable driver.

For software installation start the setup program (setup.exe) in the folder *English* on the CD and follow the tips on the screen. After software and driver installation were successful the WIBE is able to work. Please Connect the device via USB cable to PC and start the WIBE program.

## **Broadcasting schedule**

The WIBE receives time-controlled messages. You have to configure your own message schedule. This settings can be done either via icons  $\blacktriangleright$  or via menu *Settings -> Broadcasting schedule:*

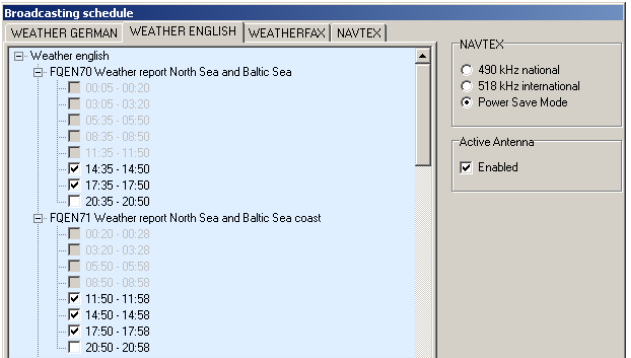

Messages which mutually overlap are locked in the broadcasting schedule. Thus it is ensured that all selected messages can be received. A manual choice of the reception frequency is not necessary. The WIBE searchs automatically for the best reception signal before recording a message.

The WIBE references the time from PC. Hence, it is important that the PC clock does not deviate around more than 30s from current time. The local PC time is converted for the WIBE into UTC (Coordinated Universal Time).

To guarantee a correct conversion of the local time into UTC, time zone and summer and wintertime change-over must be adjusted the in Windows correctly. You can change the settings in Windows by clicking on the clock with the right mouse button (at bottom on the right on the screen) and select *time/date*. In this dialog box please adjust time and time zone correctly. The automatical summer and wintertime change-over must be activated.

The UTC is displayed in the status line of the WIBE program. So you can check whether the time settings are correct. Following commitments apply to conversion CET / CEST (Central European Time / Central European Summer Time) in UTC:

 $UTC = CET - 1h$ .  $UTC = CEST - 2h$ .

**MÖRER SCHIFFSELEKTRONIK - [www.wetterinfobox.com](http://www.wetterinfobox.com/)**